## **BULK PROPOSAL DOWNLOAD GUIDELINES**

Login with your EU Login credentials in **https://ec.europa.eu/research/participants/evaluation**.

- **1.** Click first on **Documents**
- **2.** Filter your **evaluation session** (ERC-YEAR-CALL)
- **3.** Then select proposals to download (you can select ALL proposals)
- **4.** Click on **Select download options**

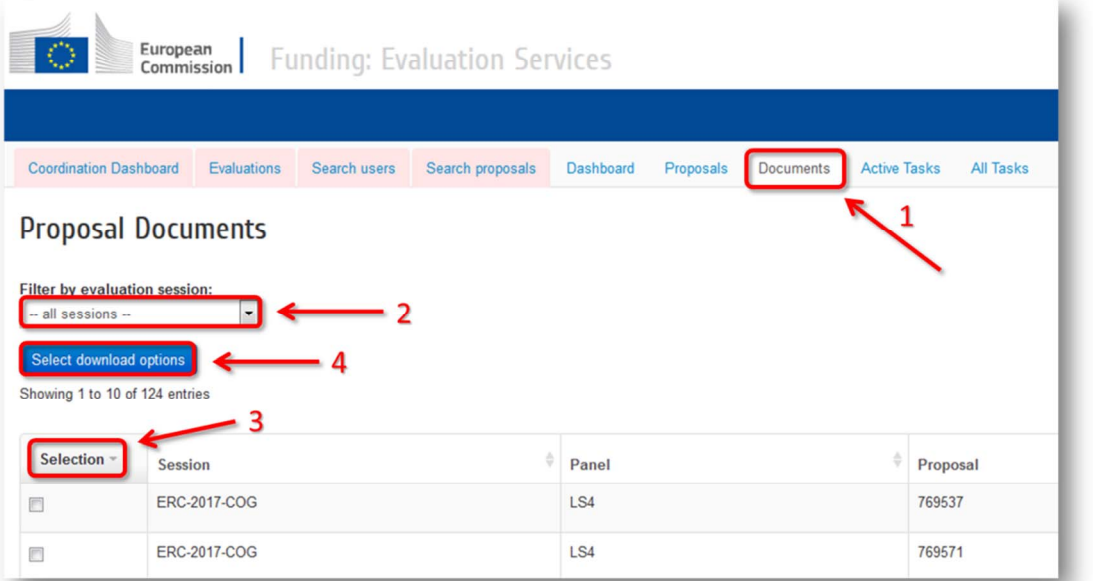

**5.** In the pop-up window select **Part B1** or **B2** on type of documents and **how the documents will be structured**. Then click on **OK**

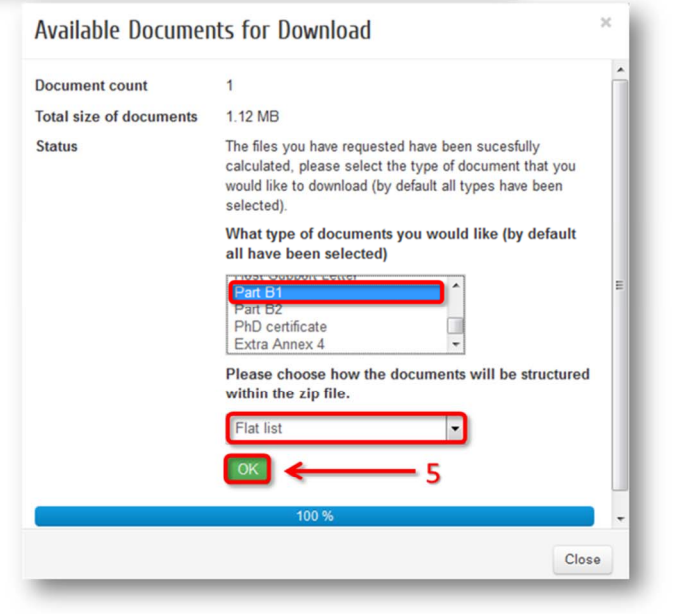

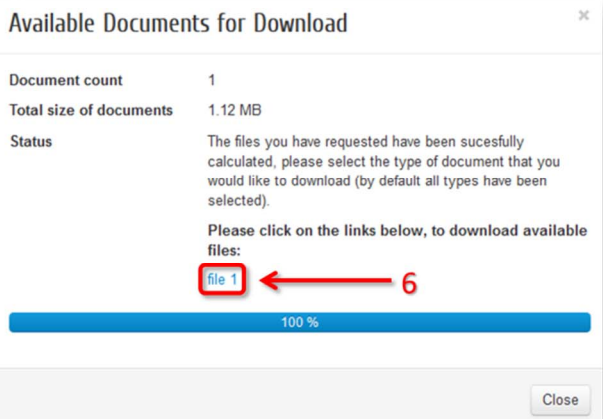

**6.** Finally to have access to the documents click on **file 1**